## Jak opisać w arkuszu zajęcia, które odbywają się w podziale na grupy?

Jeśli w oddziale zajęcia z przedmiotu odbywają się w podziale na grupy, to z jedną pozycją planu nauczania należy związać tyle przydziałów, na ile grup został oddział podzielony na tych zajęciach.

Przed utworzeniem przydziałów dla poszczególnych grup konieczne jest zdefiniowanie odpowiedniego kryterium, na podstawie którego uczniowie będą dzieleni na grupy, np. podział na podstawie płci (chłopcy, dziewczęta), podział na podstawie numeru w dzienniku (pierwsza połowa, druga połowa), podział na podstawie poziomu zaawansowania uczniów (poziom niższy, poziom wyższy). Kryteria podziału na grupy definiuje się dla całej jednostki (w widoku **Jednostka/ Kryteria podziału**).

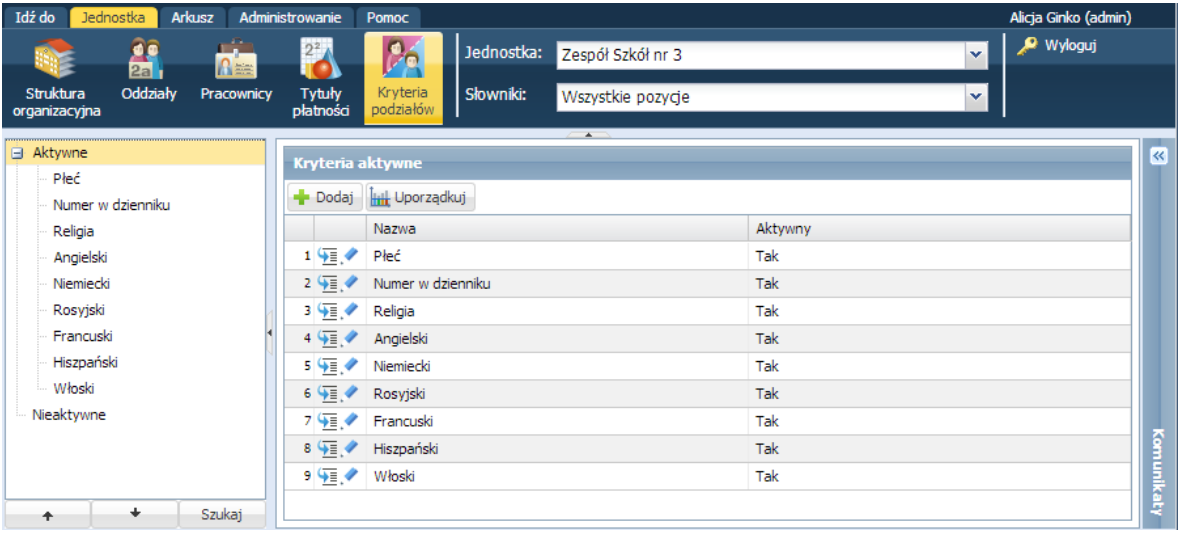

Niektóre kryteria podziałów są w aplikacji domyślnie zdefiniowane. Można je usuwać lub modyfikować, za wyjątkiem kryterium **Płeć**, które jest niemodyfikowalne, gdyż wykorzystywane jest do wprowadzenia do arkusza informacji o liczbie uczniów w oddziałach (poprzez wprowadzenie liczby dziewcząt i chłopców).

W poradzie pokażemy, jak w arkuszu opracowywanym za pomocą aplikacji *Arkusz* opisać informatykę, która w wybranym oddziale odbywa się w podziale na dwie grupy. Podział na grupy dokonywany jest w oparciu o kryterium **Numer w dzienniku**.

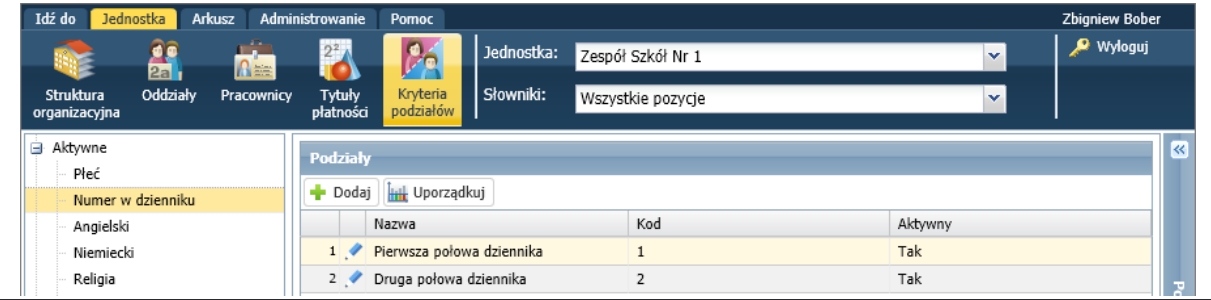

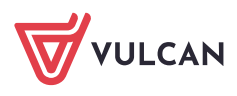

**www.vulcan.edu.pl**

Zatem dla informatyki w tym oddziale należy utworzyć dwa przydziały: przydział opisujący zajęcia pierwszej grupy oraz przydział opisujący zajęcia drugiej grupy.

- 1. W aplikacji *Arkusz* otwórz arkusz i na wstążce wybierz kartę **Arkusz**.
- 2. Wyświetl tabelę przydziałów (wszystkich, oddziału lub informatyki) i odszukaj w niej przydział informatyki w oddziale wygenerowany na podstawie planu nauczania.

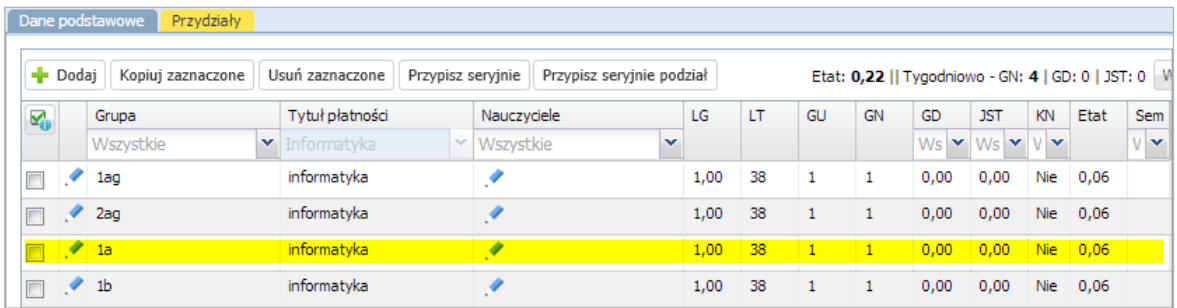

- 3. Zmodyfikuj przydział tak, aby opisywał informatykę pierwszej grupy.
	- Edytuj przydział za pomocą ikony znajdującej się w wierszu tego przydziału (w drugiej kolumnie). Zwróć uwagę, że w wierszu **Grupa**, w trzecim polu znajduje się identyfikator oddziału (czyli do zajęć przypisany jest cały oddział).

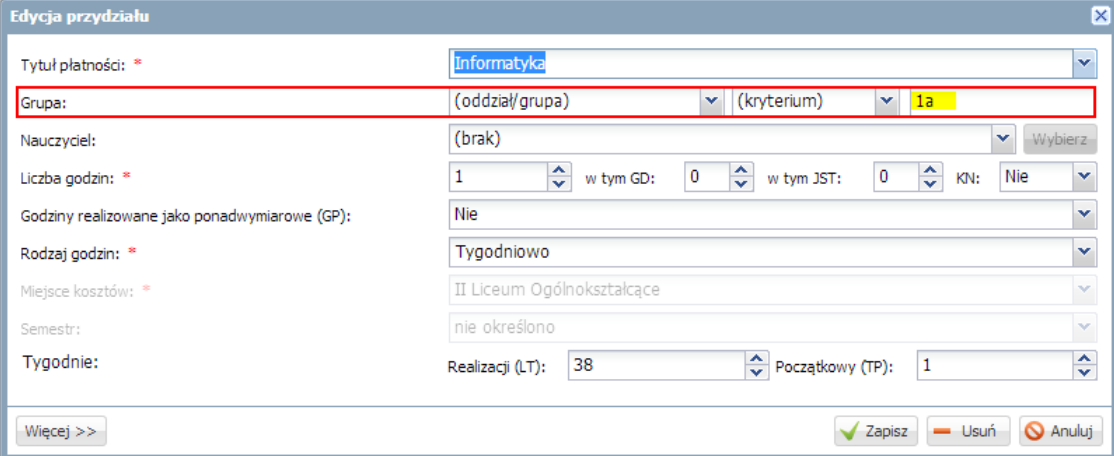

W wierszu **Grupa** rozwiń listę w drugim polu (w polu z napisem **(kryterium)**) i wybierz pozycję **1 - Pierwsza połowa dziennika**. W trzecim polu pojawi się identyfikator grupy, np. **1a|1**.

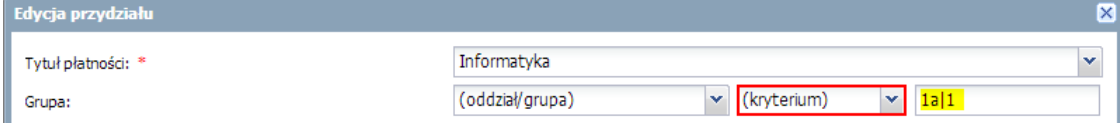

W wierszu **Grupa** grupy zajęciowe definiuje się w następujący sposób:

- za pomocą pierwszego selektora wskazuje się oddział, z którego pochodzą uczniowie biorący udział w zajęciach,
- za pomocą drugiego selektora wskazuje się kryterium podziału uczniów,
- w trzecim polu pojawia się identyfikator grupy.

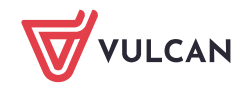

Zatem dwa pierwsze pola wiersza **Grupa** są tak naprawdę przyciskami funkcyjnymi ułatwiającymi szybkie wypełnianie ostatniego pola w tym wierszu. Pole to można również edytować ręcznie, wpisując dowolne identyfikatory grup z klawiatury. Wówczas identyfikator grupy należy budować zgodnie z regułami algebry zbiorów, np.:

1A – zajęcia z wszystkimi uczniami klasy 1A 1A|ch – zajęcia z chłopcami z 1A 1A|dz+1B|dz – zajęcia z dziewczętami z 1A i z 1B

- 4. Kliknij przycisk **Zapisz**.
- 5. Dodaj do tabeli przydział opisujący informatykę drugiej grupy, np. poprzez skopiowanie wcześniej utworzonego przydziału.
	- **Postaw znacznik przy przydziale dotyczącym informatyki pierwszej grupy.**
	- Kliknij przycisk **Kopiuj zaznaczone**.
	- Edytuj skopiowany przydział za pomocą ikony
	- $\blacksquare$  Zmodyfikuj grupę zajęciową przydziału zamiast grupy "pierwsza połowa dziennika" zdefiniuj grupę "druga połowa dziennika". W tym celu należy rozwinąć listę w polu z napisem **(kryterium)** i kliknij pozycję **2 – Druga połowa dziennika**. W polu obok pojawi się nowy identyfikator grupy, np. **1a|2**.
	- Kliknij przycisk **Zapisz**.
- 6. Sprawdź, czy przypadkiem nie ma nadmiarowych przydziałów informatyki w oddziale. Jeśli wystąpią, usuń je.

Aby usunąć przydział, kliknij ikonę w wierszu przydziału (w drugiej kolumnie) i w formularzu **Edycja przydziału**, kliknij przycisk **Usuń**.

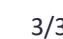

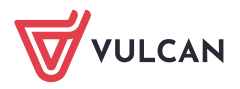